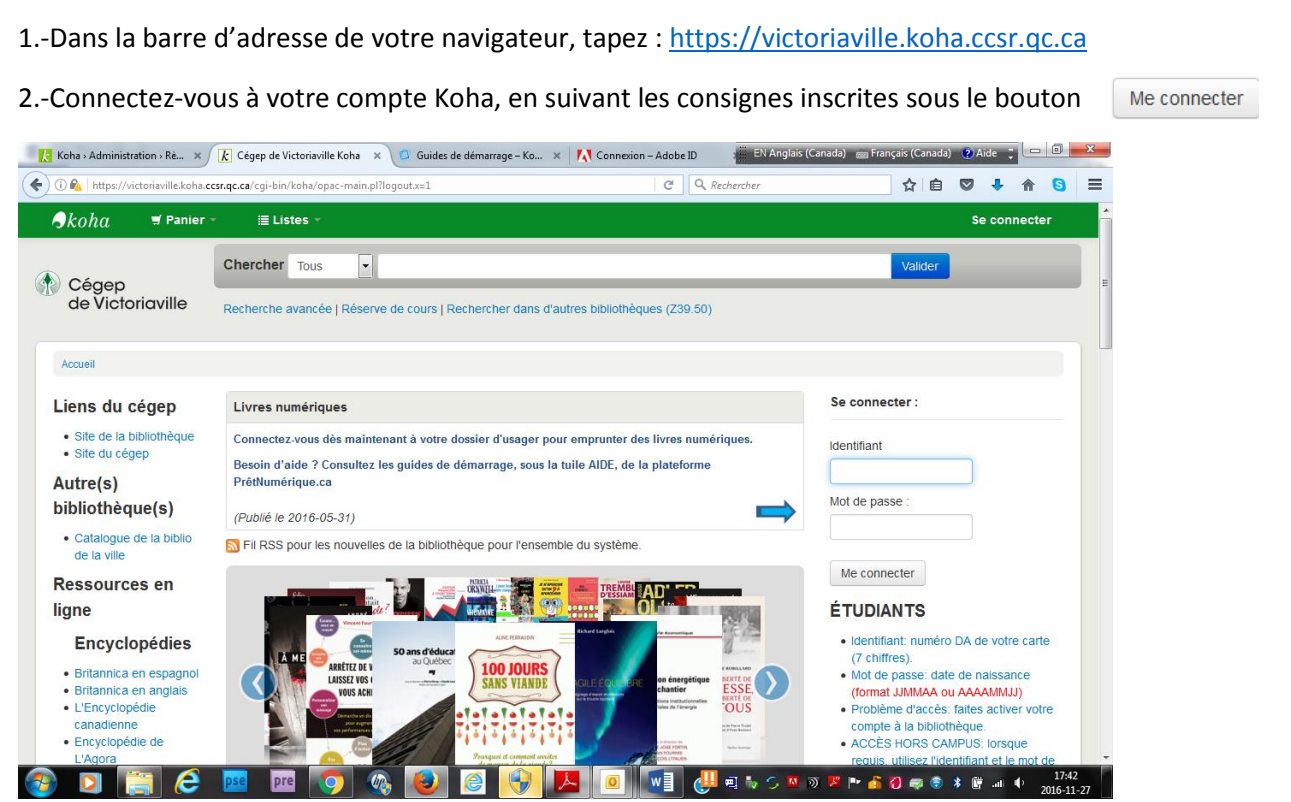

3.-Inscrivez vos mots-clés dans la case **Chercher**, puis cliquez sur le bouton **Valider**.

4.-Parmi vos résultats, les livres numériques s'afficheront comme suit :

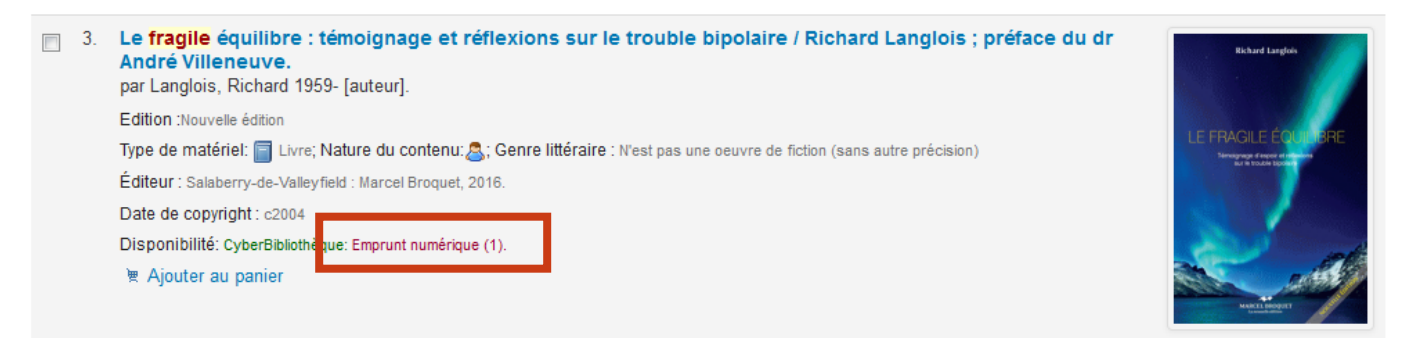

5.-Cliquez sur le titre et les exemplaires s'afficheront comme ci-dessous. Cliquez sur **Vérifier la disponibilité**.

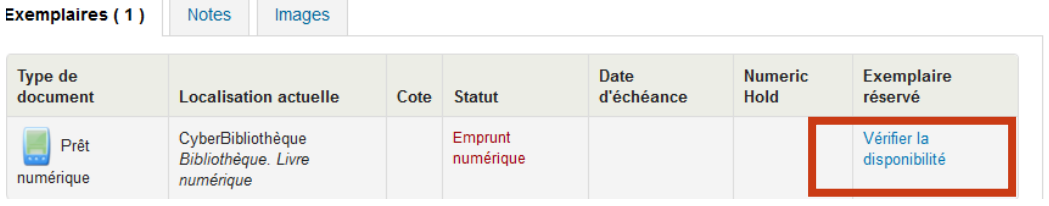

6.- Vous serez redirigé sur la plateforme **Prêtnumérique.ca**. Cliquez sur le bouton **Emprunter.**

**DATE DE PARUTION** 

12 derniers mois (7) Moins de 3 ans (8)

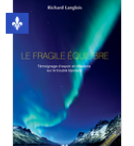

## Le fragile équilibre **Richard Langlois**

Au milieu des années 90, Richard Langlois traverse un épisode de trouble bipolaire jumelé à une psychose. Le bouleversement est complet. Toute sa vie change. Après des traitements appropriés et de...

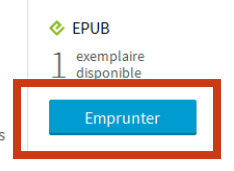

**PUBLIC** para sa